# 西安交通大学办公自动化系统 E-Mobile7 使用手册

2021 年 2 月

录  $\blacksquare$ 

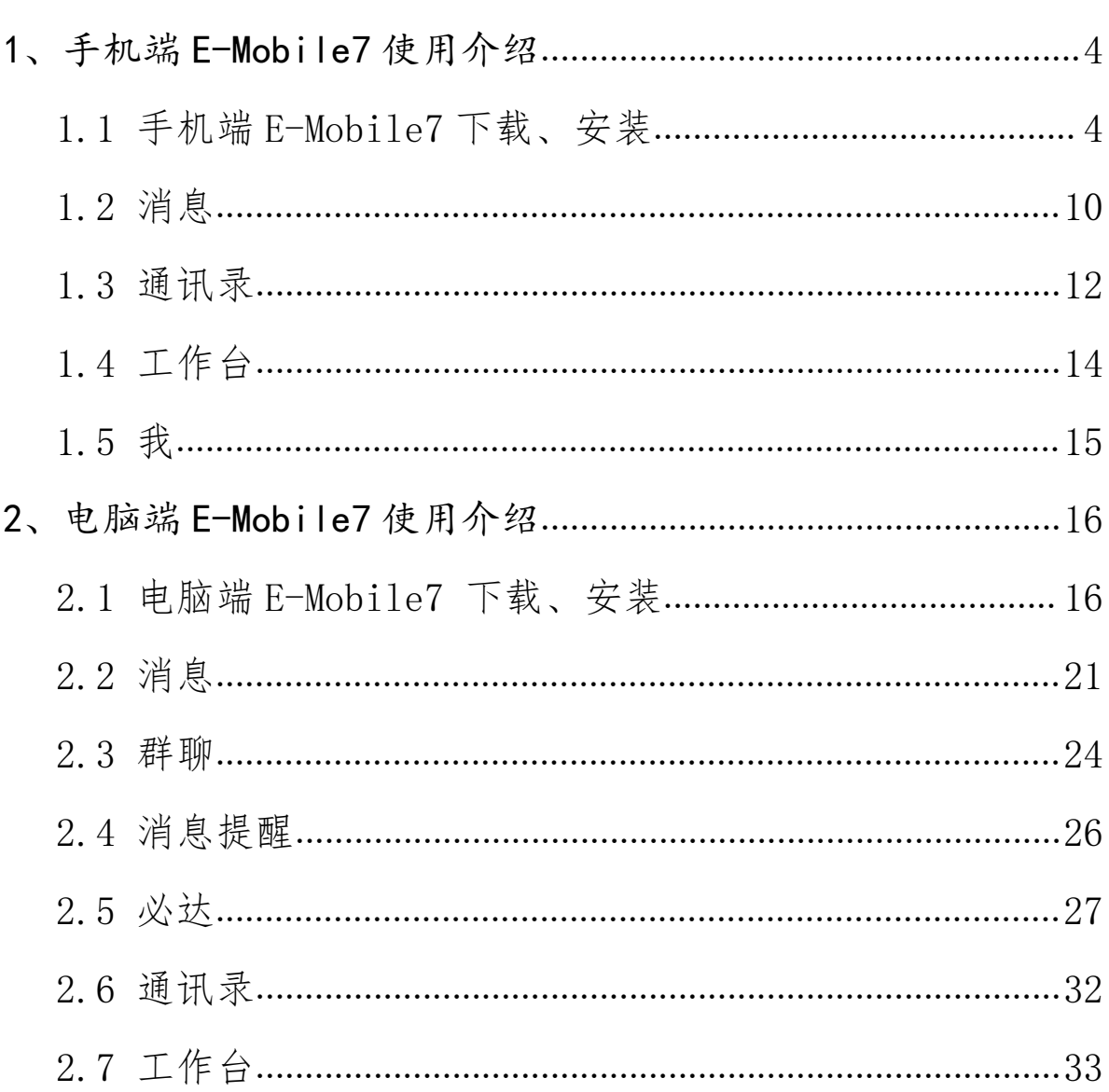

# 摘 要

2021 年 2 月西安交通大学 OA 系统从性能、安全性、兼容性 进行了升级调整,将给用户带来全新的使用体验。

本次升级的最大变化是 OA 系统的移动应用客户端从 E-Mobile 6 升级到 E-Mobile7。该客户端分为手机端和电脑客户 端(原手机端 E-Mobile6、电脑端 e-message 停止使用)。

E-Mobile7 的亮点功能有:1、消息提醒及时、准确、丰富。 各类信息推送给相关人员,待办消息、抄送消息、待处理消息分 类显示更加准确;2、字体大小可自定义设置,方便教师处理文 件;3、安全水印个性化。支持对客户端的安全水印进行个性化 设置包括水印内容、水印样式、水印分布密度、水印的应用范围 等。4、手机端后台设置提供更多个性化的参数设定,如是否启 用消息阅读状态等。

相比之前,手机端 E-mobile7 交互性更强,文件共享、工作 沟通更为简洁、高效。

3

# EMobile7 使用手册

<span id="page-3-0"></span>1、手机端 E-Mobile7 使用介绍

<span id="page-3-1"></span>1.1 手机端 E-Mobile7 下载、安装

手机端 E-Mobile7 目前支持安卓系统、苹果系统所有移动 设备,可以扫码安装,也可以登录 OA 系统后,点击右上角"M" 图标扫码安装。

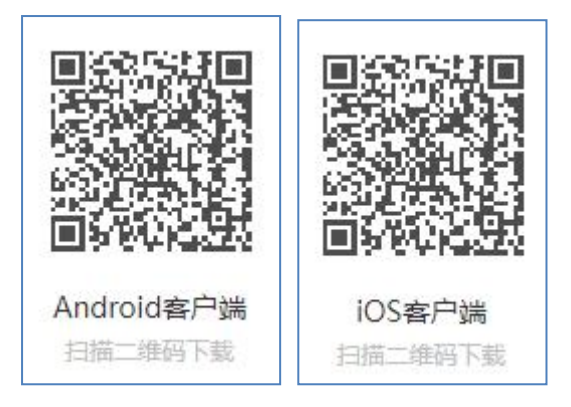

图 1 客户端下载地址

苹果系统的移动设备还可以通过 appstore 进行下载使用, 打开手机 appstore, 搜索 e-mobile7, 如图 2

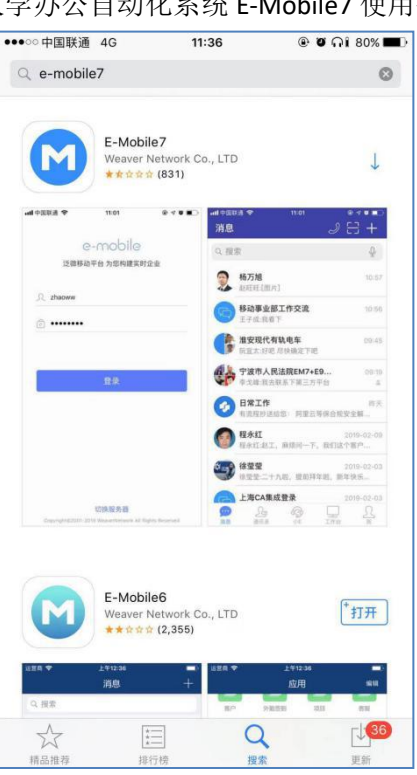

图 2 appstore 搜索页面

安装后如图 3:

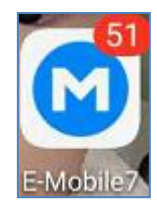

图 3 E-Mobile7 截图

手机端登录前界面如图 4:

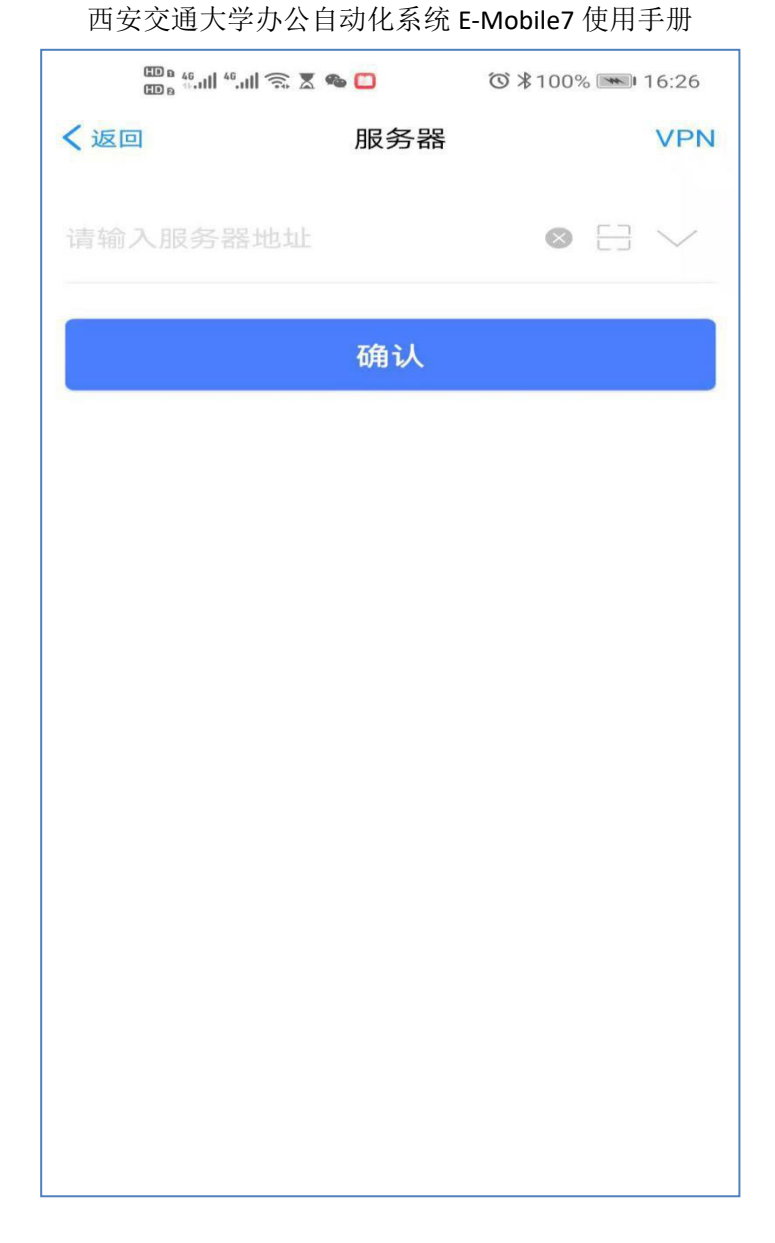

# 图 4 服务器设置页面

设置好服务器(http://moa.xjtu.edu.cn[\)后,到用户输入口令界面,如图](http://moa.xjtu.edu.cn）后，到用户输入口令界面，如图5所示) 5 所示

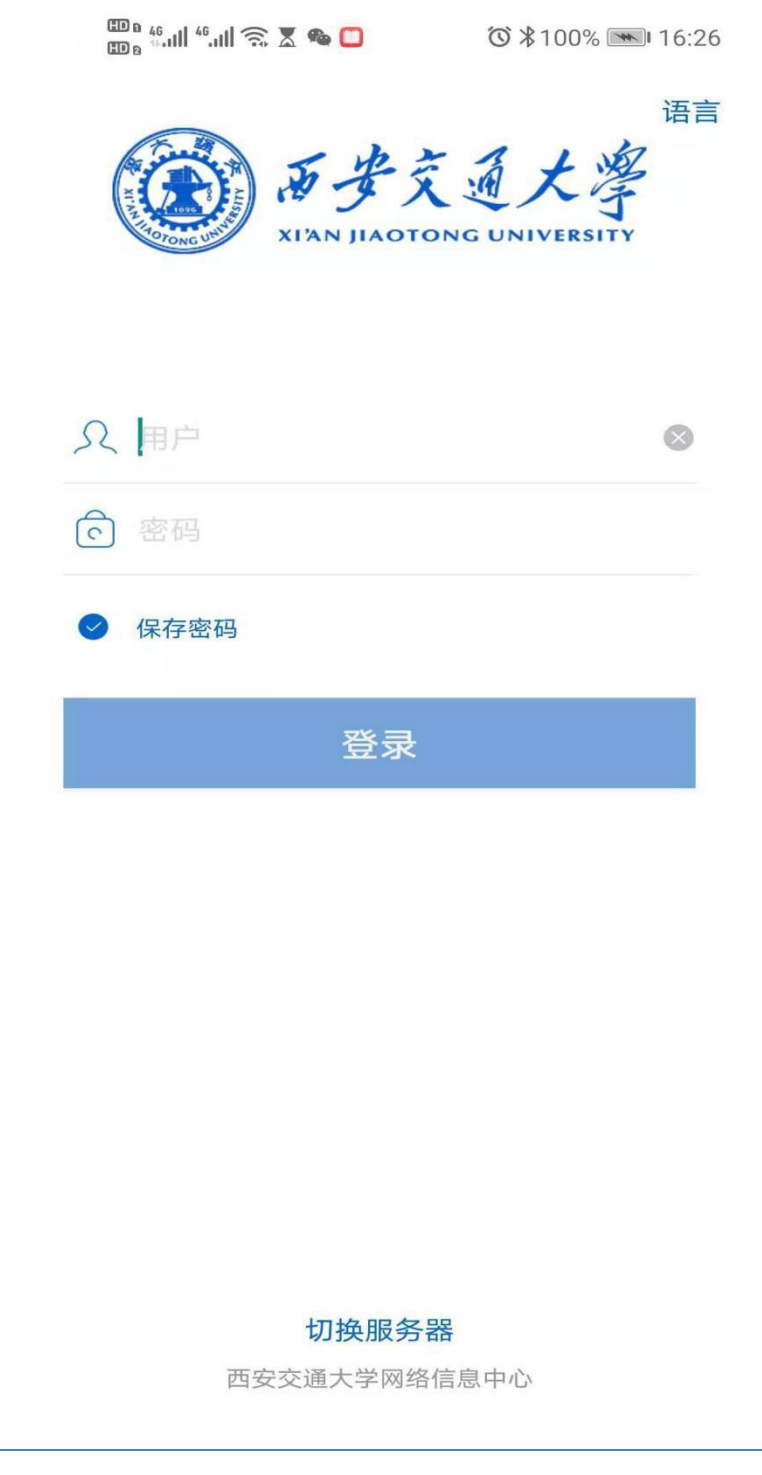

图 5 账号密码输入页面

输入正确的用户名、口令后,如图 6 所示:

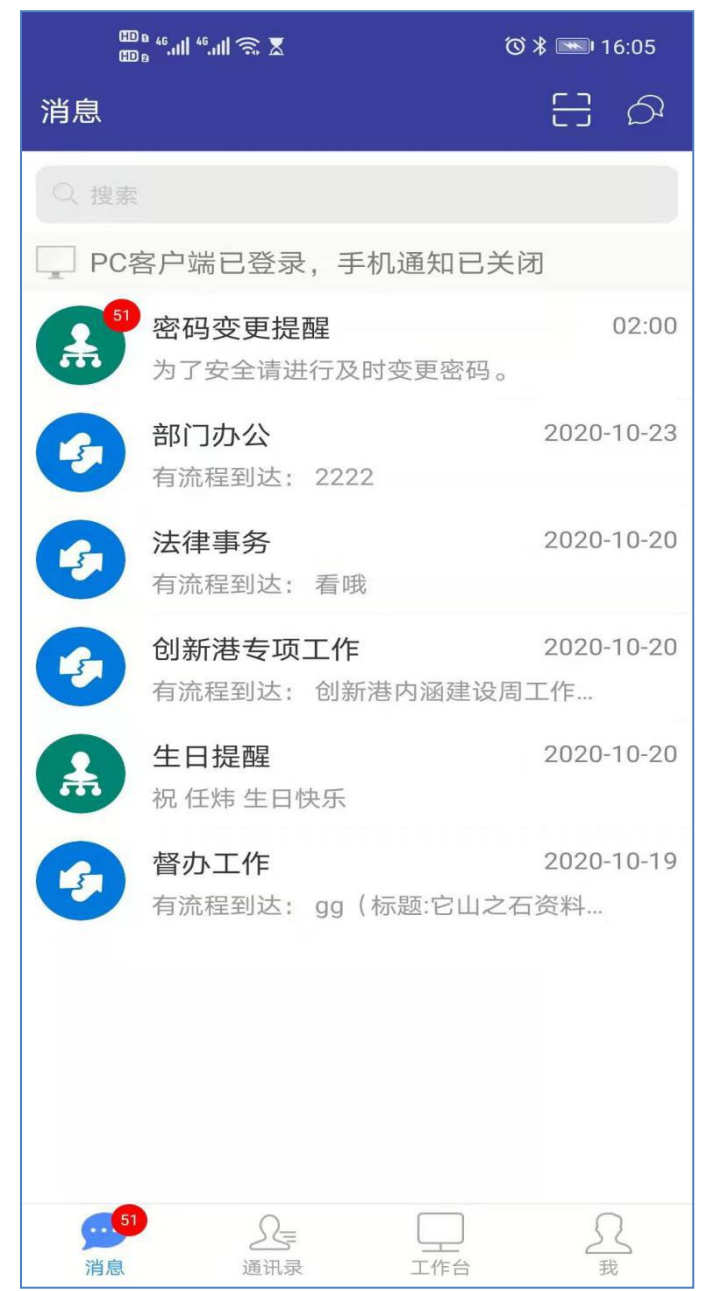

## 图 6 消息页面

登录后界面分消息、通讯录、工作台、我四个部分。消息则 根据各业务分类显示各业务相关的消息提醒、日程提醒、群聊消 息。当有新版本更新时,请及时更新,如图 7 所示。

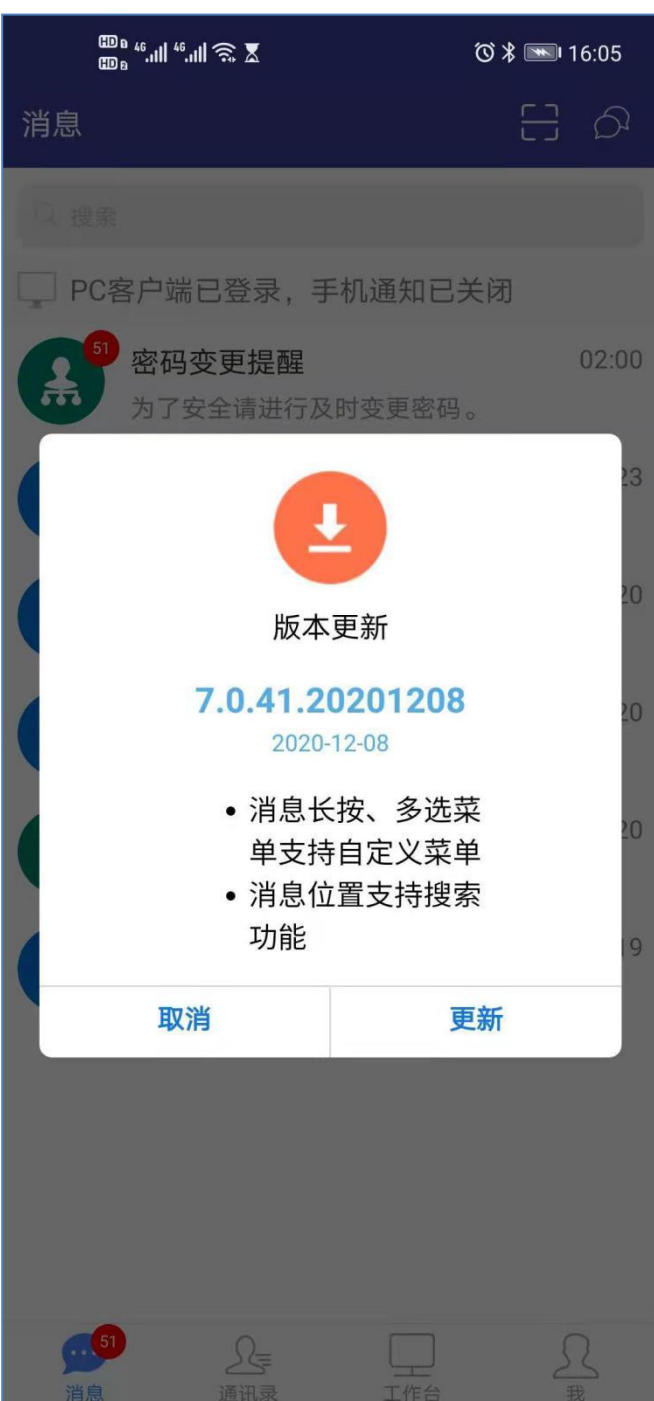

图 7 app 更新提示界面

点击"我-设置-退出登录"即可退出 app。

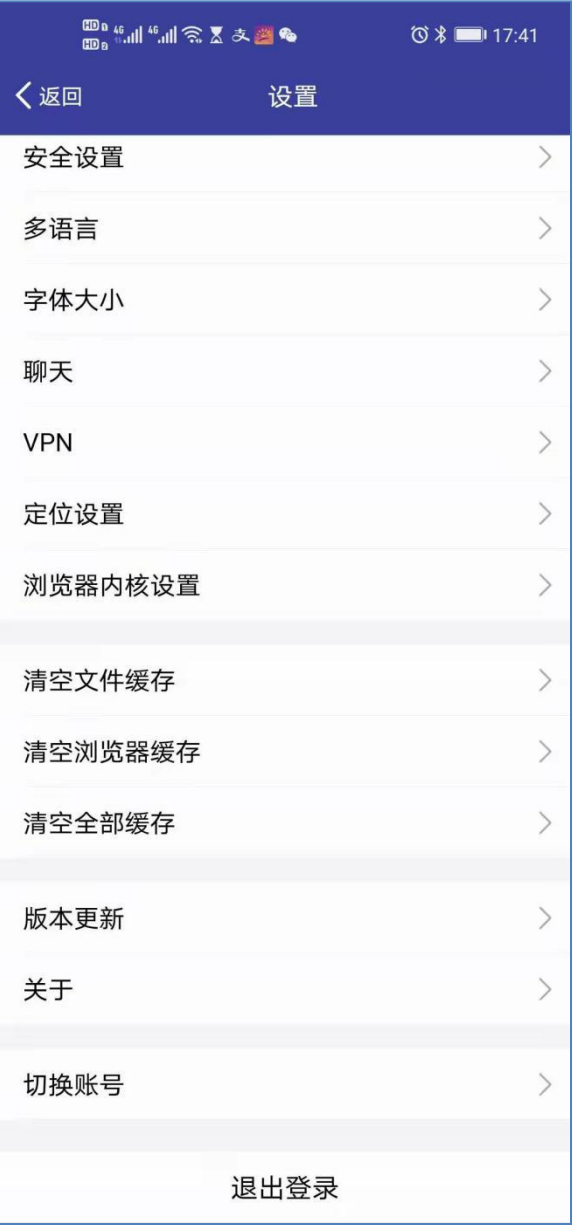

# 图 8 退出登录界面

<span id="page-9-0"></span>1.2 消息

该功能用于给相关人员发送消息,发送文件,保障实时沟通。 可发起群聊,与相关人员进行群聊沟通,支持语音留言,显示消

息未读已读状态。群聊内,可以快捷回复,发送文件、位置、名 片、收藏的信息,如图 9 所示。

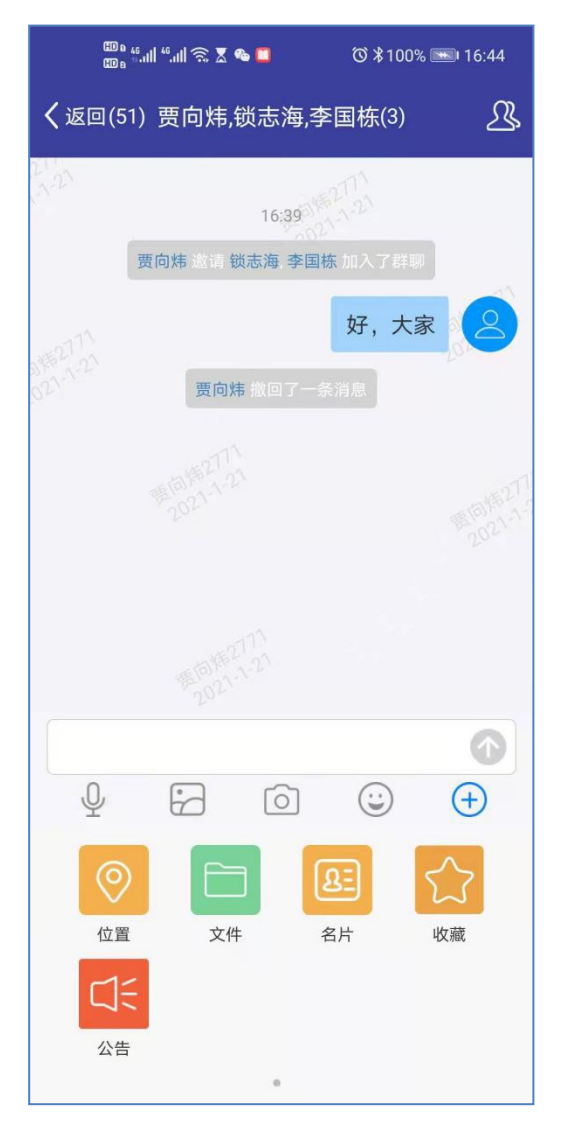

# 图 9 群消息界面

点击对应的消息,则进入消息列表,待处理、全部,可以 看到需要处理的文件列表,点击后如图 10:

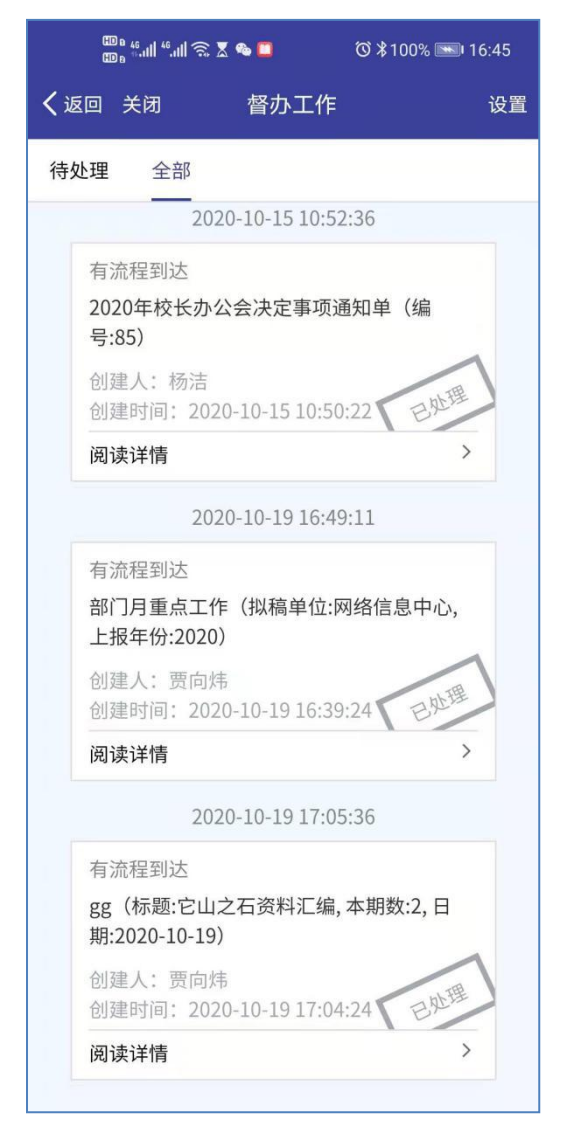

图 10 消息列表

点击文件标题,即可进行相应文件的处理及查看。

<span id="page-11-0"></span>1.3 通讯录

通讯录可以方便查找学校的同部门人员、组织机构的各部门 及相关人员信息,自己的常用联系组,群聊信息。

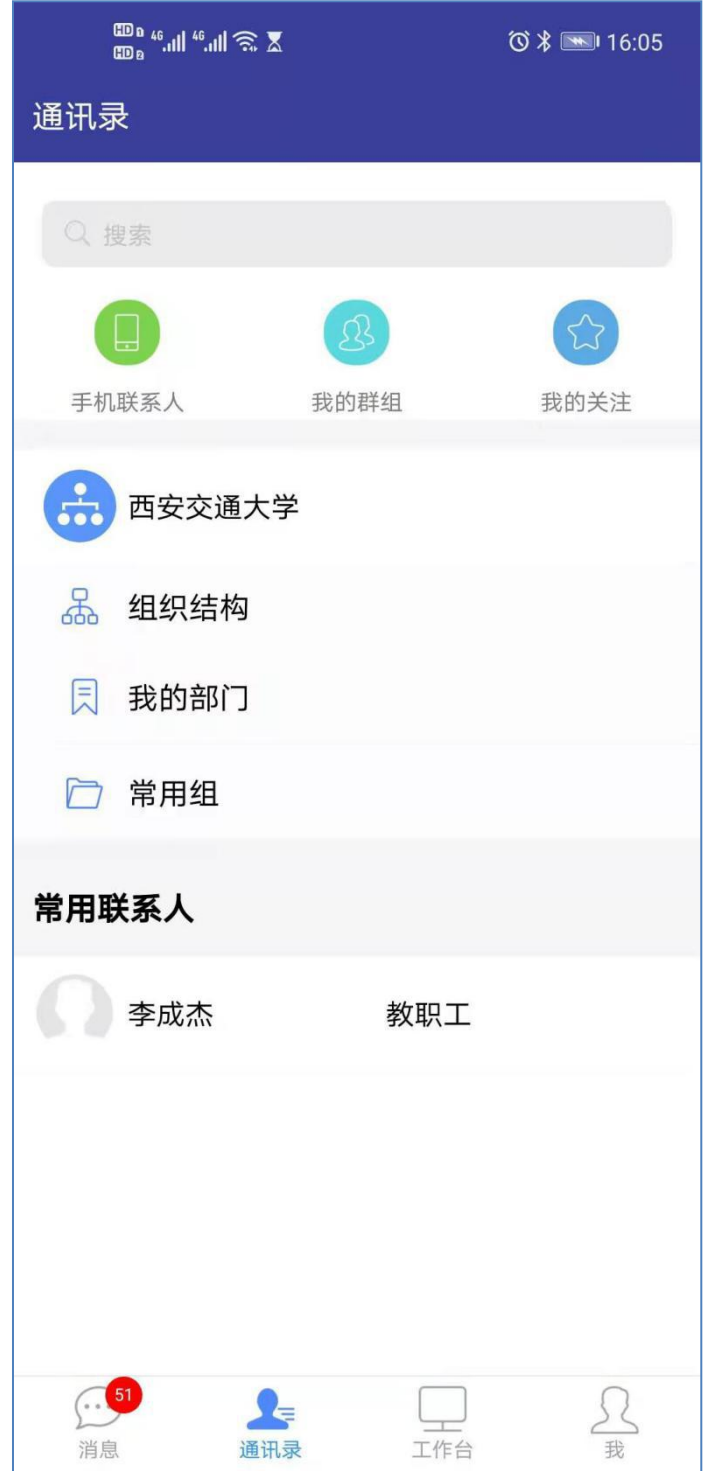

图 11 通讯录页面

<span id="page-13-0"></span>1.4 工作台

工作台分为我的工作、日常办公、文件查询、专项工作 4 个 部分。我的工作的功能有关注事宜、待办事宜、待阅事宜、已办 事宜、办结事宜、我的发起及稿件创建向导。

日常办公的功能有邮件、日程。

文件查询的功能有学校红头、院处红头、每周会单、通知公 告、部门邮箱的信息查看。

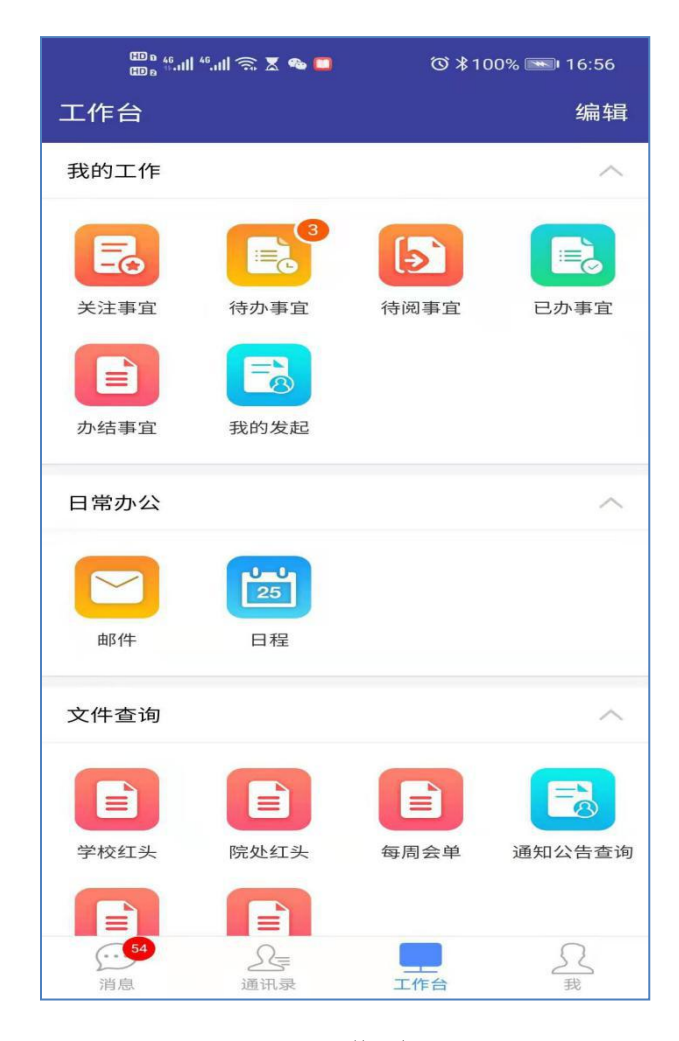

图 12 工作台页面

<span id="page-14-0"></span>1.5 我

用于显示我的姓名,分部、单位名称及个人二维码名片,可 以添加个人的工作状态,在通讯录里可以看到不同人的工作状 态。

我的收藏,同电脑端相同,实现我收藏的文件查询。

扫一扫,可以扫描名片添加到手机通讯录中。

设置,提供了安全设置、多语言、字体大小、聊天、vpn、 定位设置、浏览器内核设置、清空文件缓存、清空浏览器缓存、 清空全部缓存、版本更新、关于、切换账号及退出登录功能。

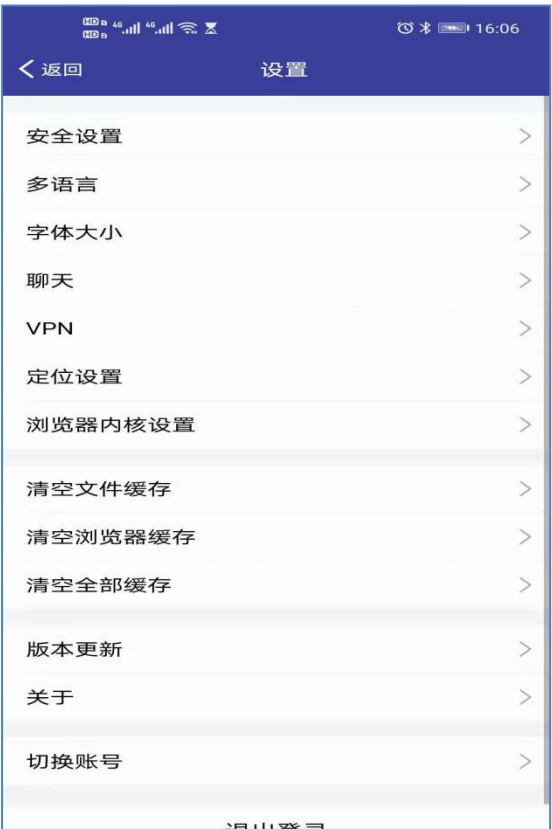

图 13 我-设置界面

### <span id="page-15-0"></span>2、电脑端 E-Mobile7 使用介绍

### <span id="page-15-1"></span>2.1 电脑端 E-Mobile7 下载、安装

登录 OA 系统后,右上角 M 图标,客户端分 windows 客户端、 mac 客户端、iOS 客户端、Android 客户端,点击相应图标后, 即可下载,如图 14 所示。

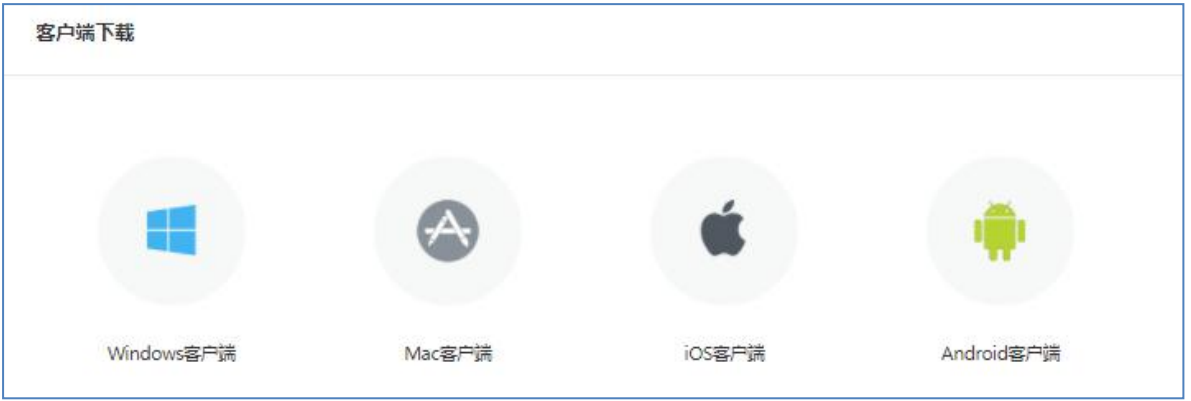

图 14 客户端下载界面

下载后,双击文件进行安装,如图 15 所示。

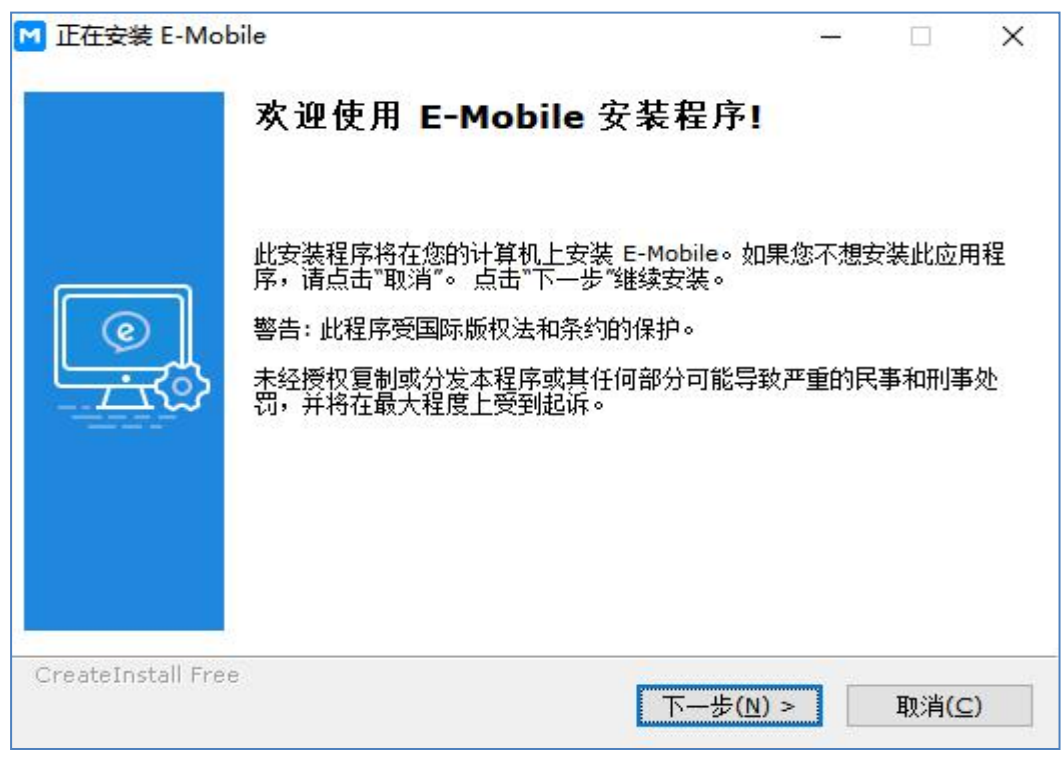

图 15 E-Mobile 安装过程

下一步直至完成安装。双击桌面上的 E-Mobile 图标

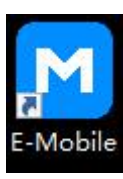

,如图 16 所示。

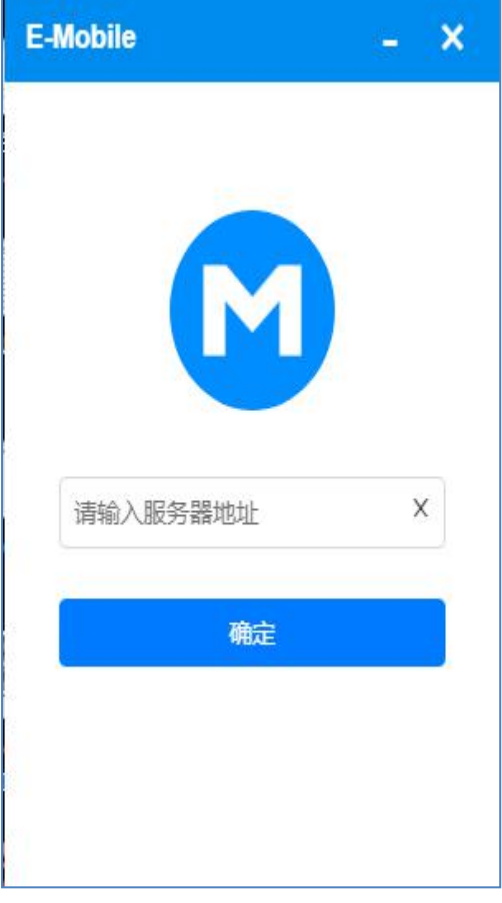

图 16 E-Mobile 设置页面

设置完服务器(http://moa.xjtu.edu.cn)后,跳转至密码登录页 面,如图 17 所示。

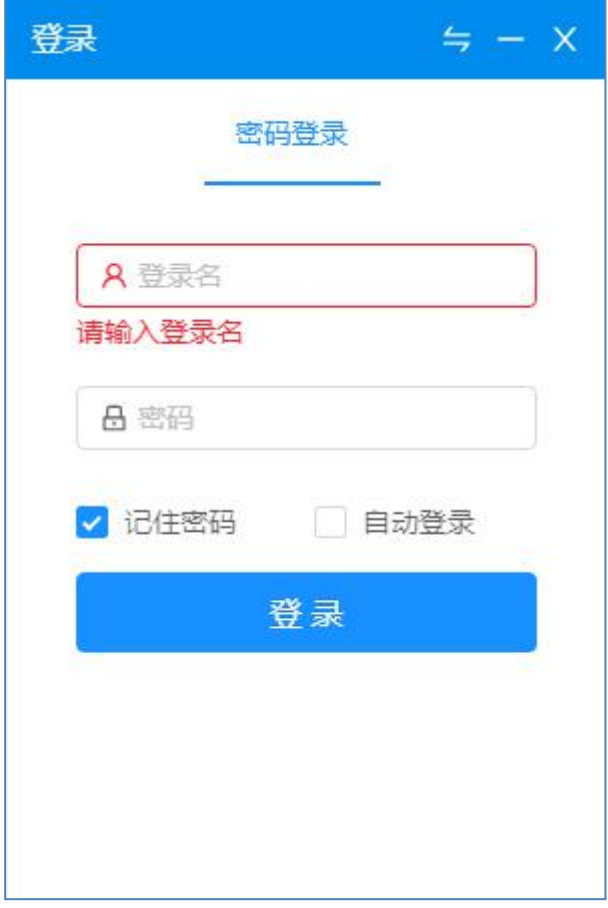

图 17 E-Mobile 登录页面

输入正确的账号、密码信息后,E-Mobile 界面如图 18 所示。

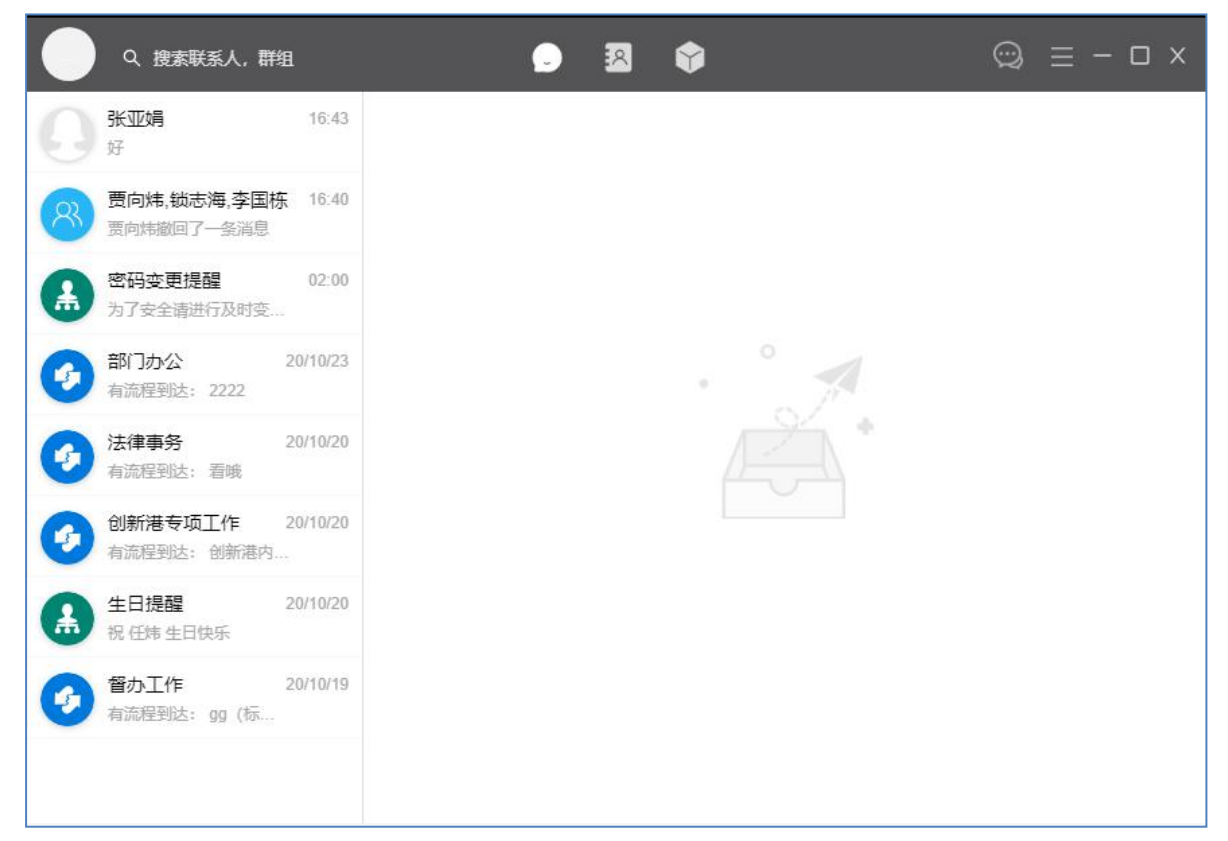

图 18 电脑客户端 E-Mobile 首页

点击" <mark>一</mark>"图标,点击退出,即可退出 E-Mobile, 如图 19 所示。

#### $\textcircled{\tiny{2}} \equiv - \; \Box \; \times$ Q 搜索联系人,群组  $\bullet$ 图 6 系统设置 张亚娟 16:43 好 密码设置 贾向炜,锁志海,李国栋 16:40 切换主题 贾向炜撤回了一条消息 关于 密码变更提醒  $02:00$ 为了安全请进行及时变 ... 注销 部门办公 20/10/23 退出 有流程到达: 2222 20/10/20 法律事务 有流程到达: 看哦 创新港专项工作 20/10/20 有流程到达:创新港内... 生日提醒 20/10/20 祝 任炜 生日快乐 督办工作 20/10/19 有流程到达: gg (标...

### 西安交通大学办公自动化系统 E-Mobile7 使用手册

图 19 E-Mobile 退出界面

## <span id="page-20-0"></span>2.2 消息

可以单独发送指定消息,如图 20 所示。

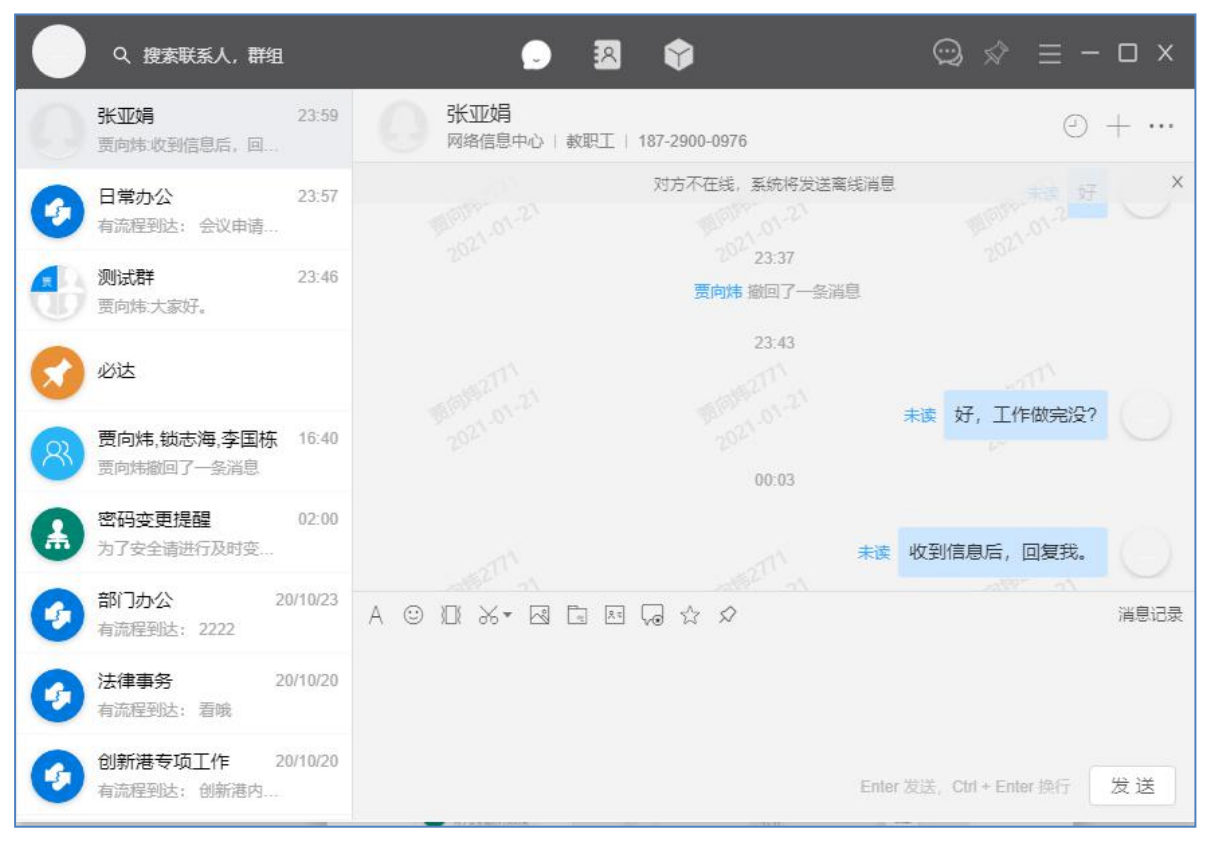

### 图 20 消息发送界面

发送指定的消息后,如果发现错误或其他需求需要撤回,则 在消息发出去后的五分钟内,可以撤回。在发送出去的消息上点 击,如图 21 所示.

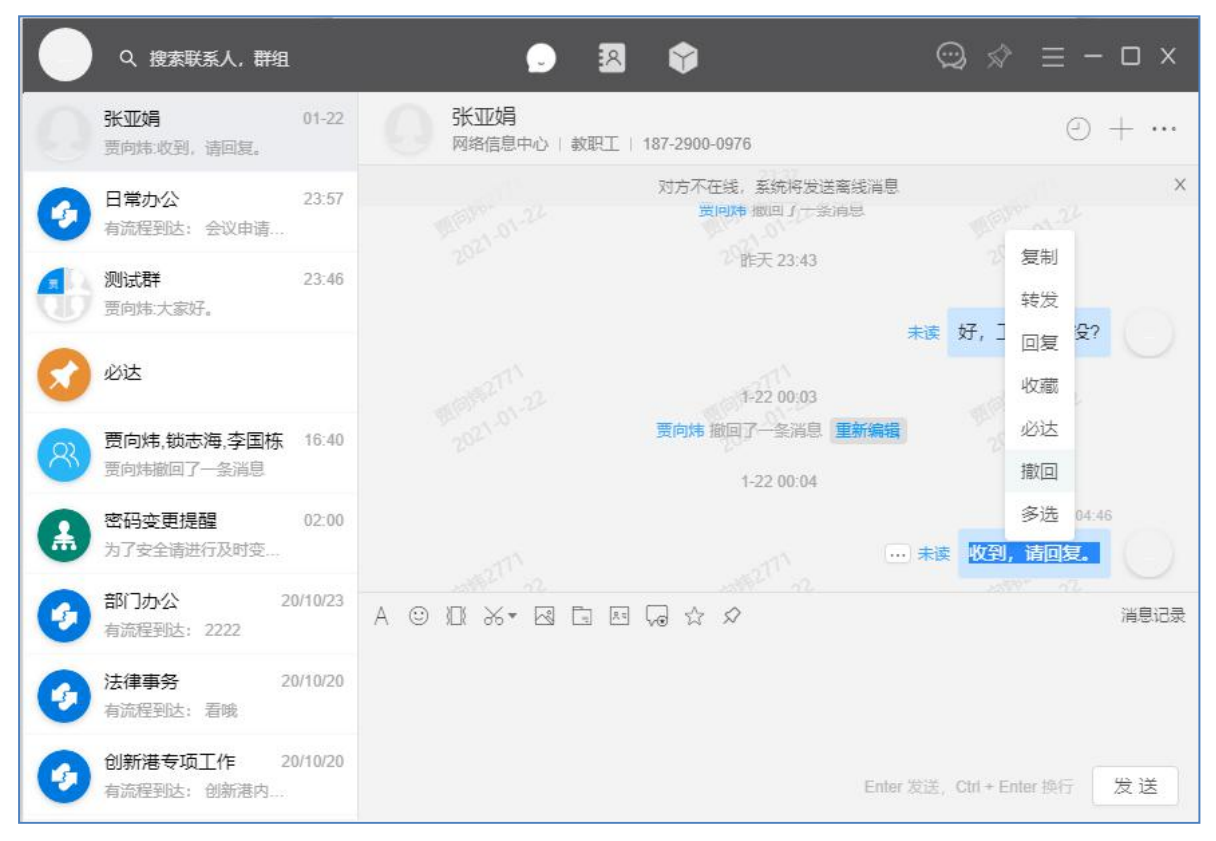

图 21 消息功能键

点击撤回。如图 22 所示。

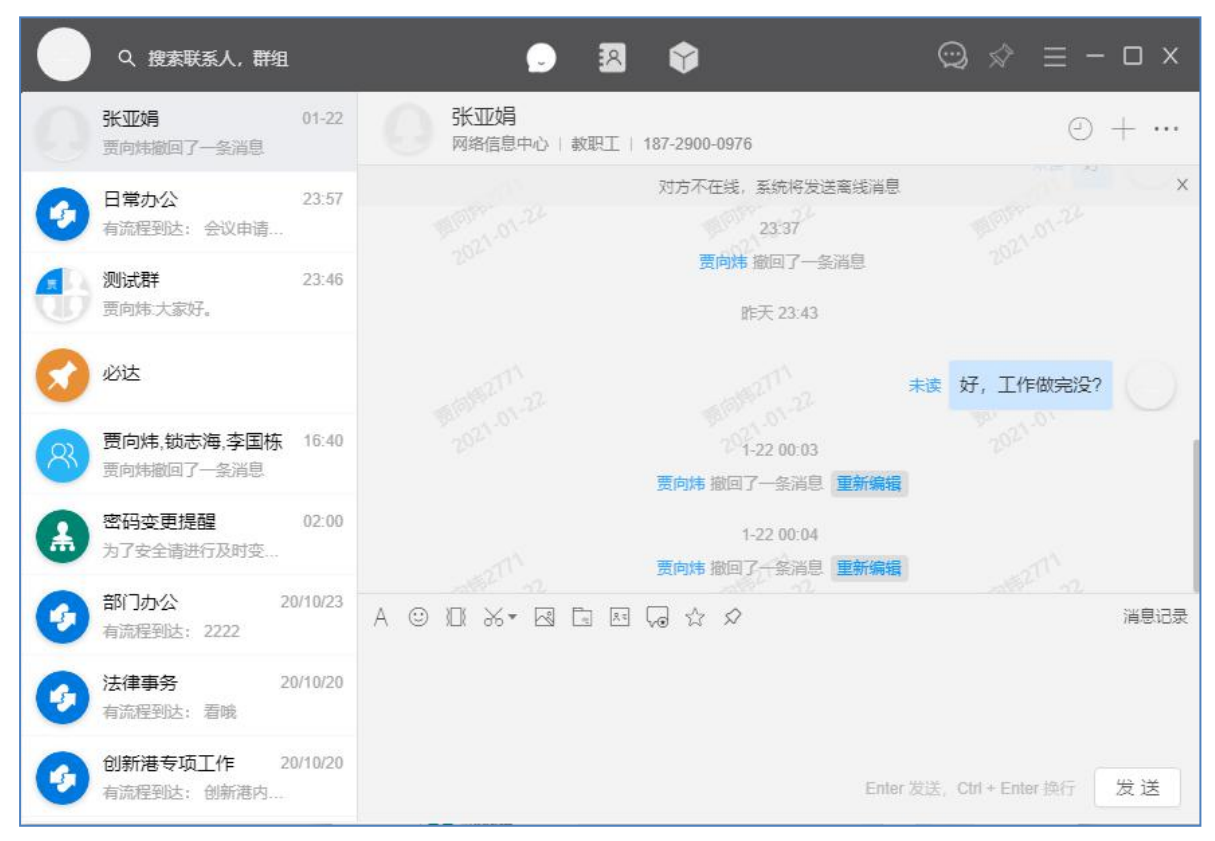

图 22 撤回成功界面

<span id="page-23-0"></span>2.3 群聊

群聊,点击我的群聊看到我最近的群聊信息。创建群聊,如 图 23 所示。

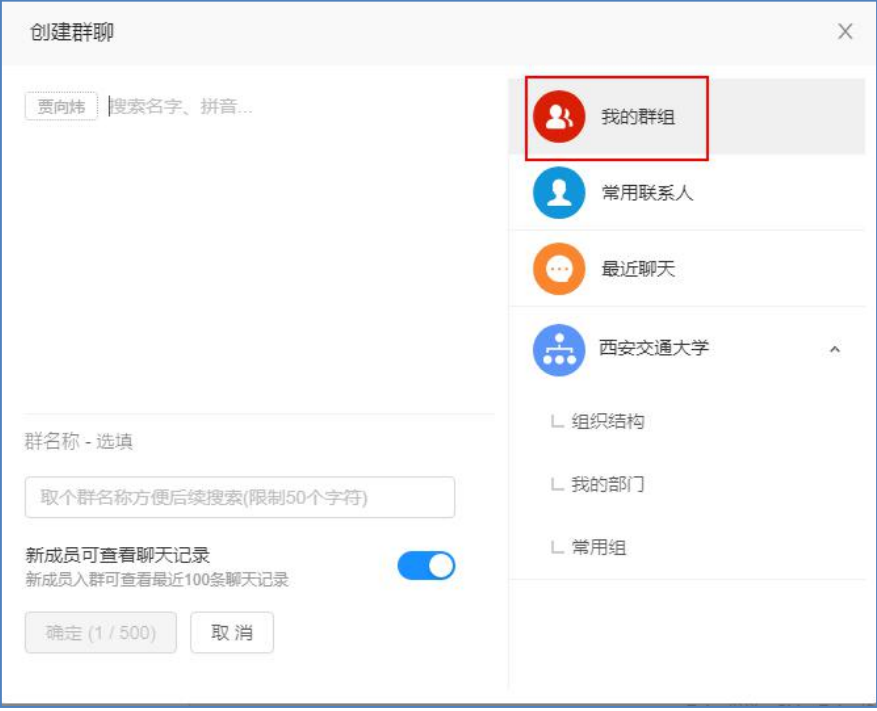

西安交通大学办公自动化系统 E-Mobile7 使用手册

# 图 23 我的群组

选中人名前的单选按钮,可以看到群成员信息,填写相应群 名称,页面底部"确定"按钮旁显示人数。

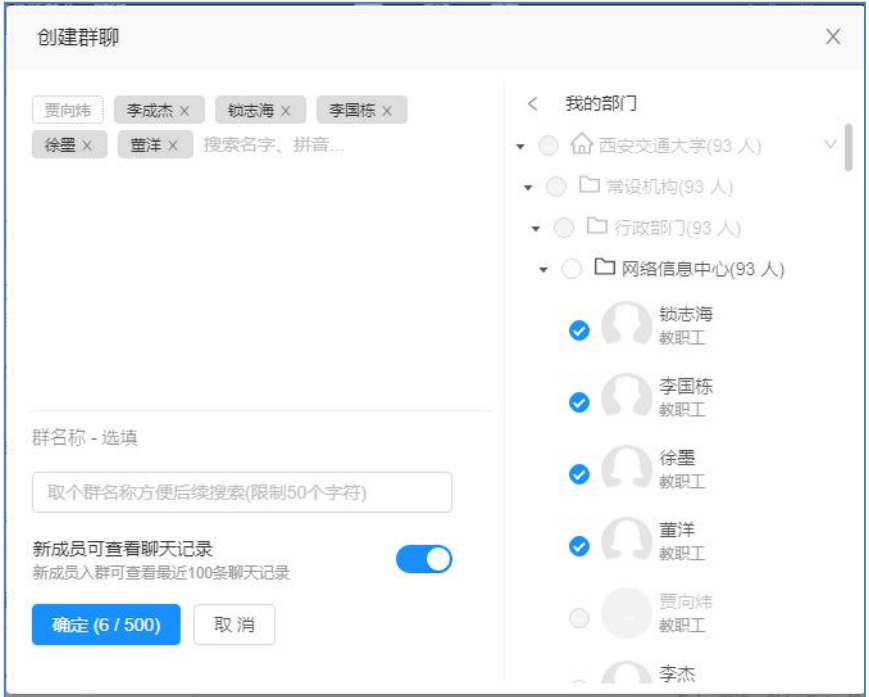

图 24 选择对应群组的人

点击确定,进入群聊天界面。输入相应的消息,点击发送, 消息发送成功。如图 25 所示。

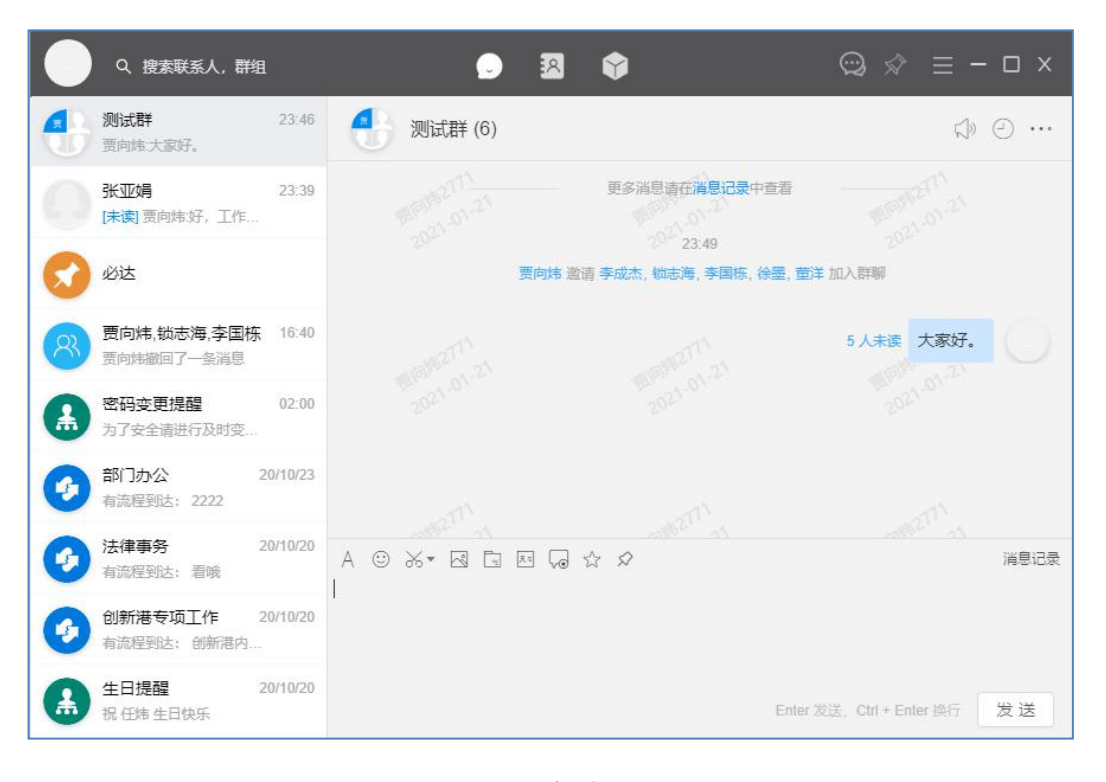

图 25 群聊界面

<span id="page-25-0"></span>2.4 消息提醒

消息提醒是当有新待办任务、日程、邮件等任务时,系统发 出的消息提醒, E-Mobile 则有红色数字消息提醒框, 如图 26 所 示。

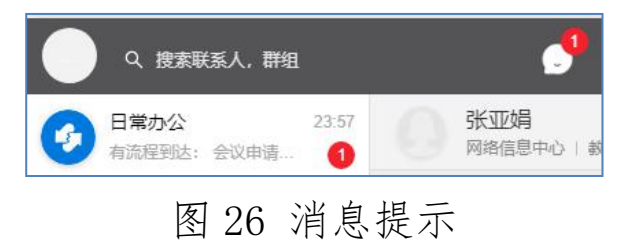

点击消息,则可以看到对应的提醒信息,如图 27 所示。

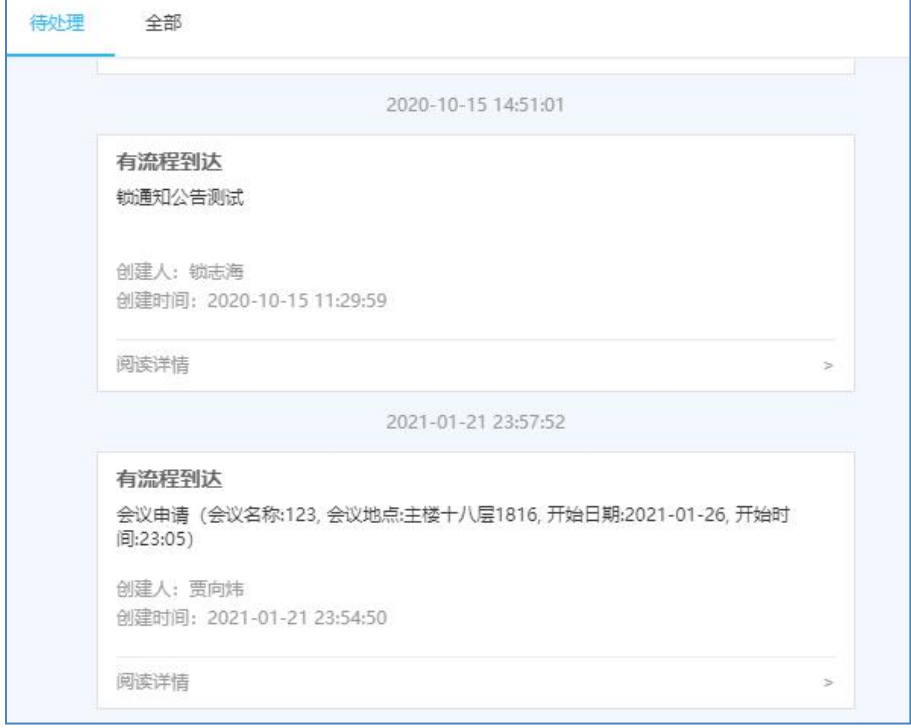

图 27 消息信息

### <span id="page-26-0"></span>2.5 必达

必达信息用于消息必须送达对方,需要对方确认的业务场 景,如会议通知、紧急通知等通知类业务。点击面板上的底部, 小图钉图标<sup>、</sup>,点击后,如图 28 所示。

#### $\textcircled{a} \ \textcircled{x} \ \equiv - \ \textcircled{1} \ \text{x}$ 图  $\bullet$ Q 搜索联系人,群组  $\bullet$  $01 - 22$ 张亚娟 我收到的 我发出的 输入关键字回车搜索 Q 新建 全部 贾向炜撤回了一条消息 日常办公 23:57 暂时没有消息 有流程到达: 会议申请... 测试群 23:46 贾向炜:大家好。 必达 贾向炜,锁志海,李国栋 16:40 贾向炜撤回了一条消息 密码变更提醒  $02:00$ 为了安全请进行及时变... 部门办公 20/10/23 有流程到达: 2222 法律事务 20/10/20 有流程到达: 看哦 创新港专项工作 20/10/20 有流程到达:创新港内...

### 西安交通大学办公自动化系统 E-Mobile7 使用手册

图 28 必达页面

全部,显示所有我发出的必达和我收到的必达信息。 新建必达:点击新建后,出现必达新建页面如图 29 所示

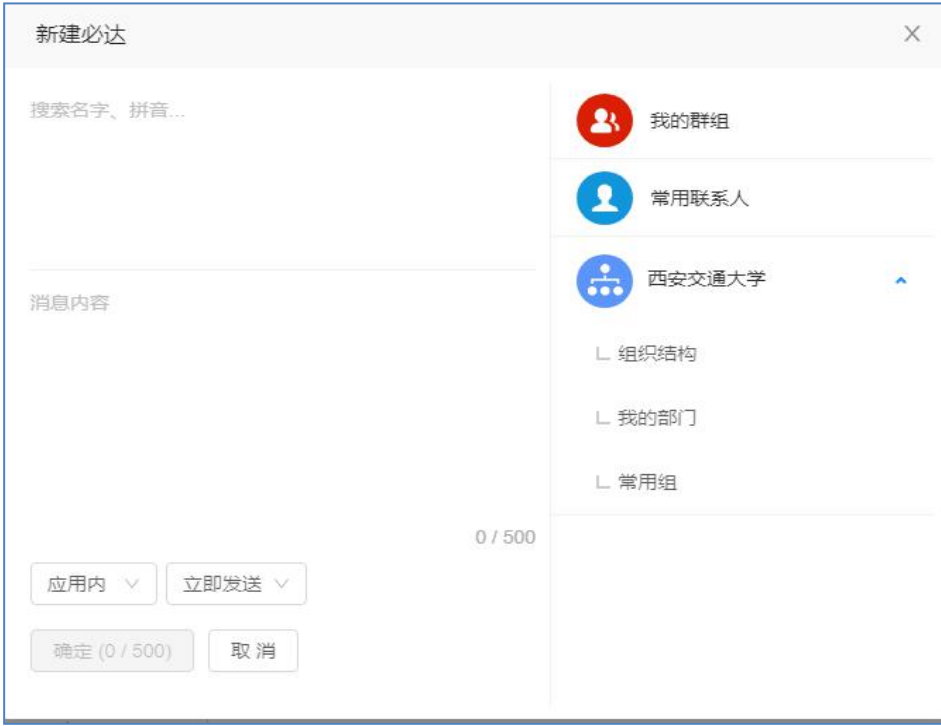

图 29 新建必达页面

选择接收人,输入内容后,点击确定,必达发送出去。如图 30 所示。

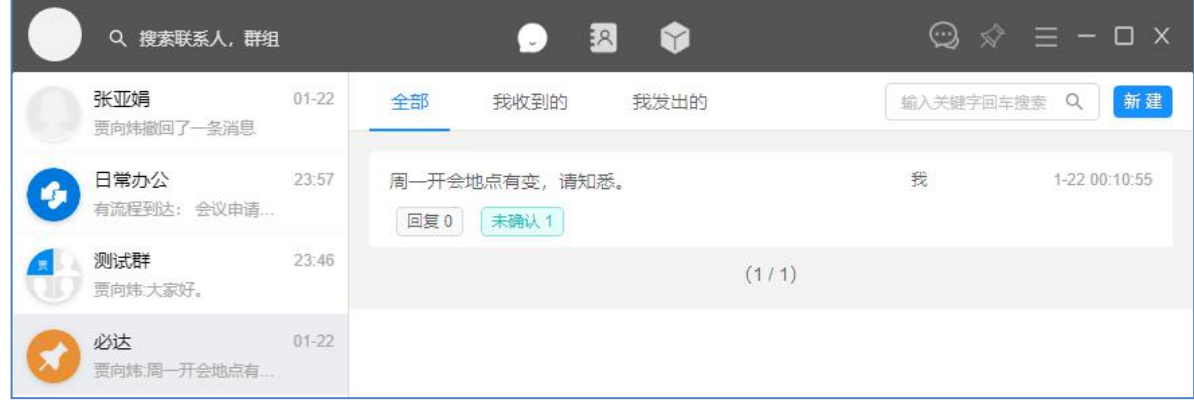

# 图 30 必达发送成功显示界面

# 提示:

- 1、 系统暂时只支持"应用内"。
- 2、 接受人,可以直接输入人名拼音首字母或中文,如图 31 所示。

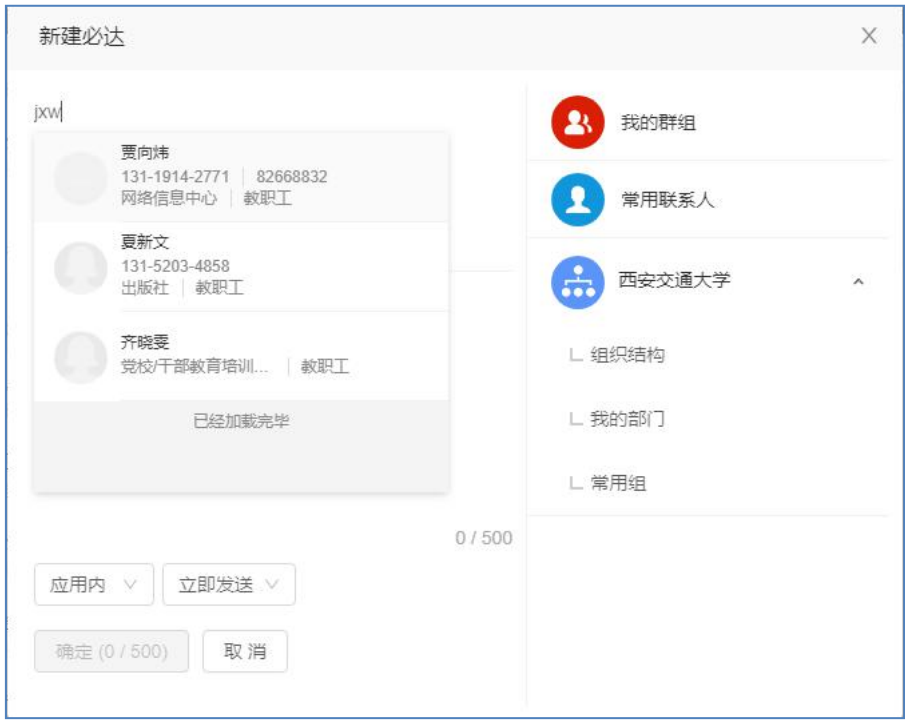

图 31 选择必达接收人

作为消息接受人登录 E-mobile 客户端, 则显示如图 32 所示。

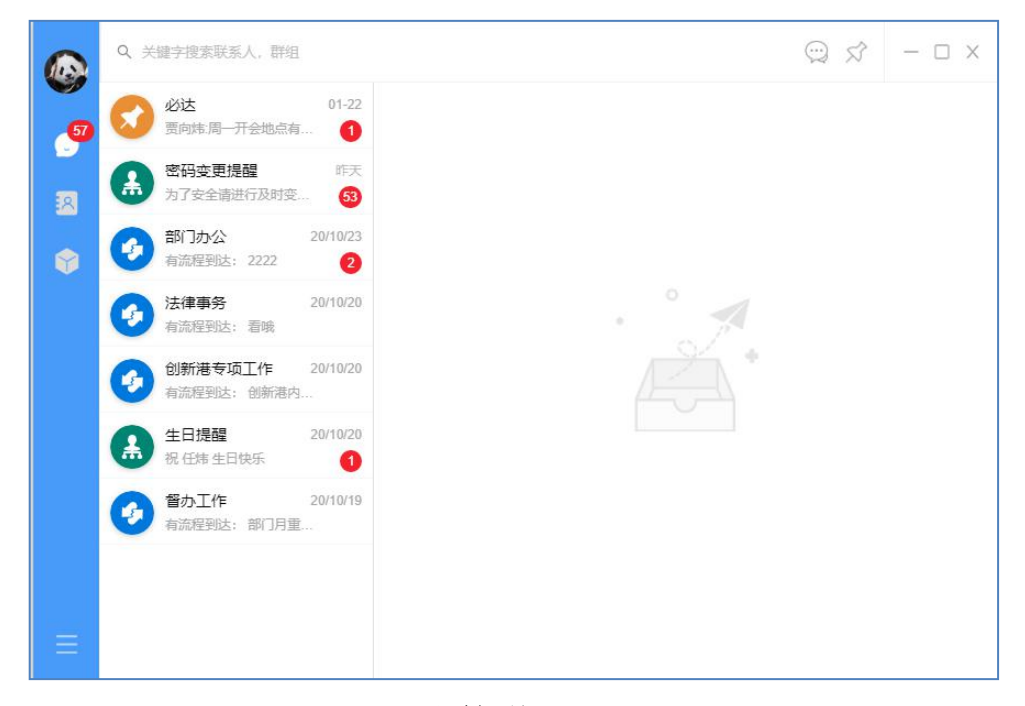

图 32 必达接收人页面

点击必达消息,点击"确认"则显示如图 33 所示,

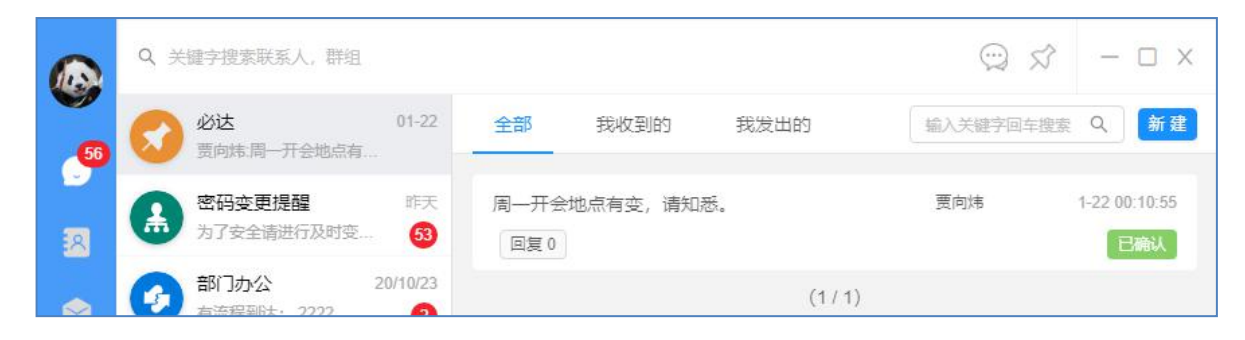

### 图 33 确认必达界面

点击"确认收到",就会显示"已确认",同时消息发送方会显 示的必达信息如图 34 所示。

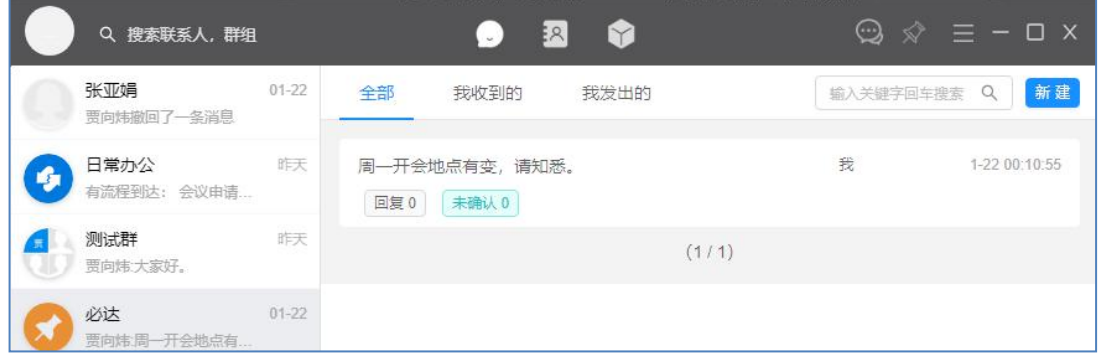

## 图 34 必达发出方消息界面

点击消息标题,如图 35 所示。可以看到消息确认的人名单 和未确认的人名单。

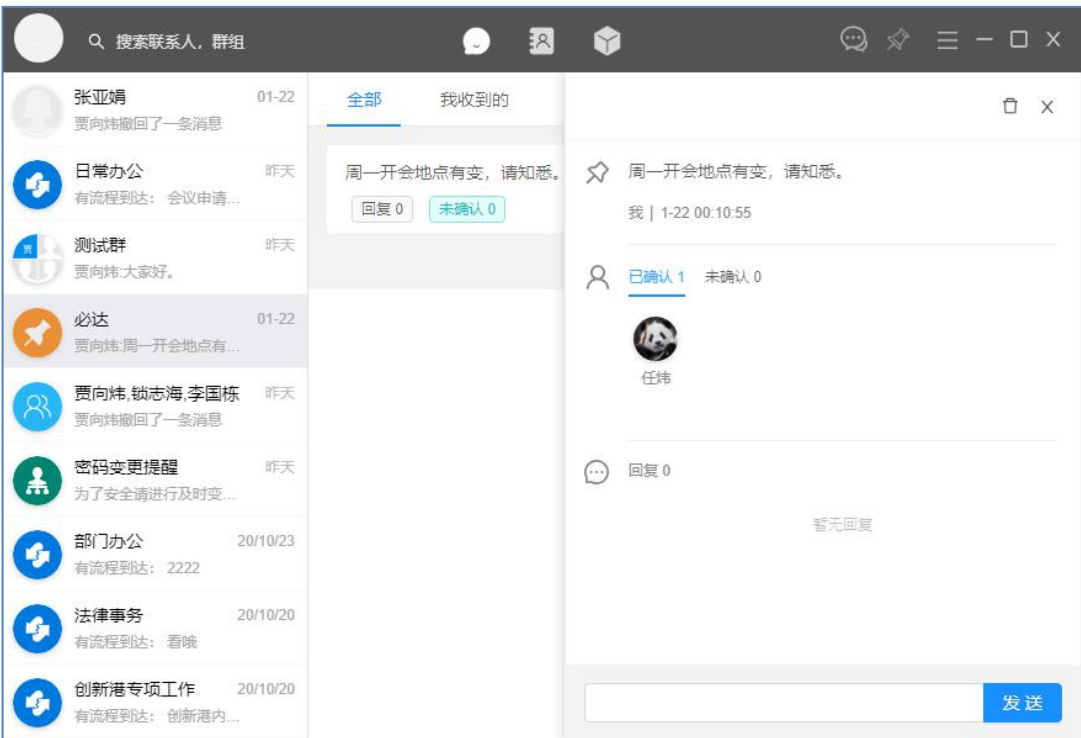

图 35 必达发出方必达详情页面

### <span id="page-31-0"></span>2.6 通讯录

通讯录可以方便查找学校的同部门人员、组织机构的各部门 及相关人员信息,自己的常用联系组,群聊信息。

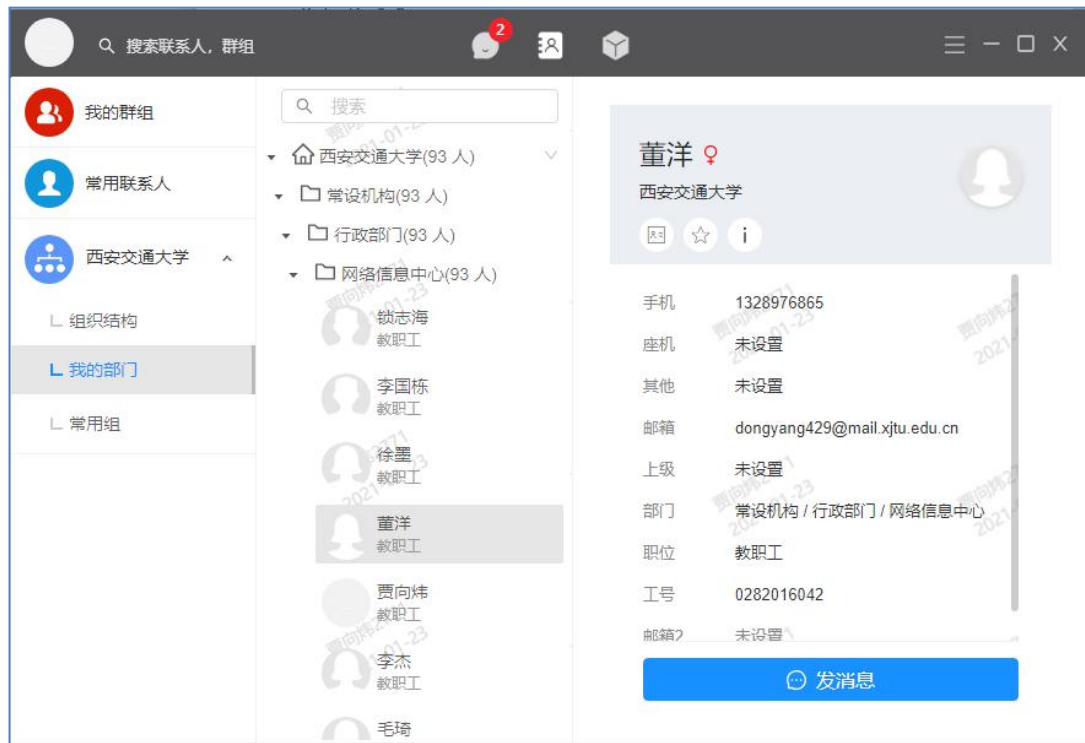

图 36 通讯录界面

<span id="page-32-0"></span>2.7 工作台

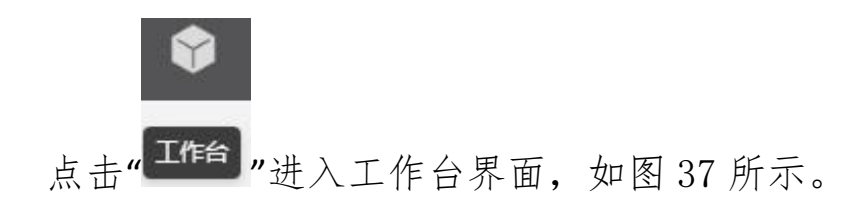

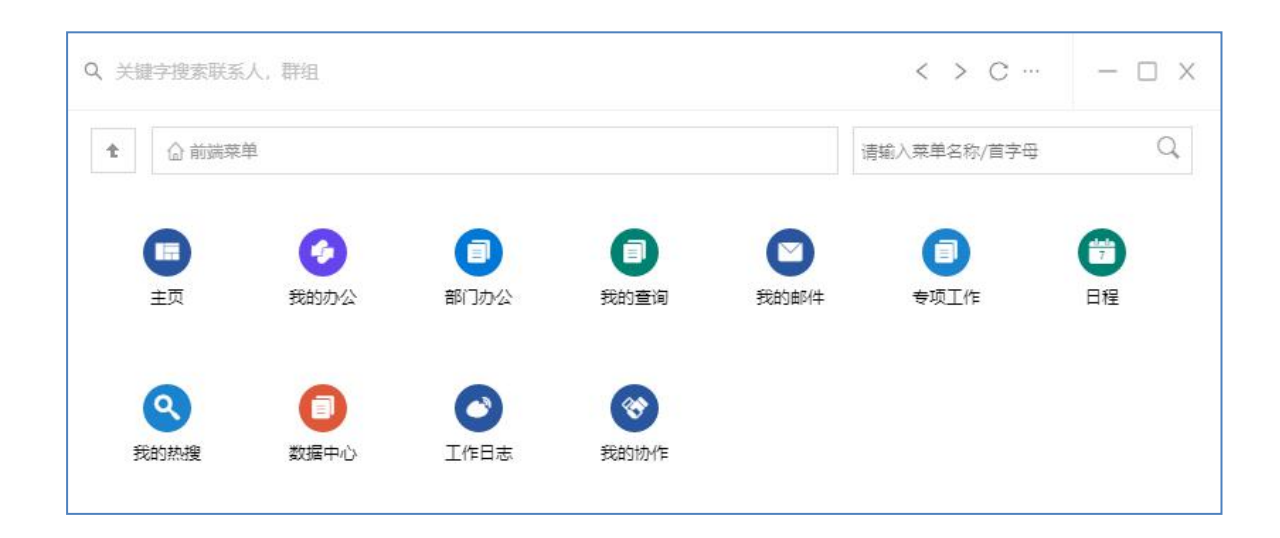

# 图 37 工作台页面

点击相应图标后,自动打开浏览器并进行相应文件处理。也 可以复制地址,粘贴到浏览器中自行打开并进行处理。